# Temat 7. Kompozycje, historyjki i gry w języku Scratch

- **1. Programujemy w języku Scratch**
- **2. Umieszczamy duszka w określonym miejscu sceny**
- **3. Stosujemy powtarzanie poleceń**
- **4. Programujemy historyjkę**
- **5. Tworzymy grę dla jednego gracza**
- **6. Stosujemy zmienne zliczamy punkty**

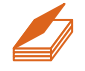

#### **Warto powtórzyć**

- 1. Na czym polega tworzenie programu w języku Scratch?
- 2. W jaki sposób programujemy powtarzające się polecenia?
- 3. Jak można zmienić kierunek poruszania się duszka na scenie?

### 1. Programujemy w języku Scratch

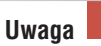

Niektóre polecenia (m.in. z grupy **Ruch** i **Dźwięk**) możemy wydawać duszkowi, klikając wybrany element w wykazie poleceń. Polecenia języka Scratch (podobnie jak w programie Baltie) są reprezentowane przez elementy graficzne, umieszczone w dziesięciu grupach. Każda z grup jest wyróżniona kolorystycznie i dotyczy innego rodzaju czynności.

Tworzenie programu w języku Scratch polega na umieszczaniu odpowiednich poleceń (reprezentowanych przez elementy graficzne) w obszarze tworzenia programu (po wybraniu karty **Skrypty**). Polecenia możemy ze sobą łączyć

(jak puzzle), umieszczając jedno pod drugim – tak zestawione polecenia będziemy w programie Scratch nazywać **skryptem**. Program może zawierać więcej niż jeden skrypt. Utworzony program można zapisać w pliku (opcja **Plik/Zapisz jako**).

**Aby uruchomić skrypt**, wystarczy kliknąć jego dowolny element. Jeśli na początku skryptu (skryptów) umieścimy polecenie **kiedy kliknięto** kiedy kliknięto z grupy **Zdarzenia**, będziemy mogli uruchomić program zawierający ten skrypt (skrypty), klikając przycisk **Rozpocznij skrypty zielonej flagi** , umieszczony w prawym górnym rogu sceny. Działanie programu można przerwać, klikając przycisk **Stop** , umieszczony w prawym górnym rogu sceny.

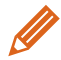

#### **Ćwiczenie 1.** Tworzymy program w języku Scratch

- 1. Uruchom program Scratch.
- 2. Ułóż polecenia pokazane na rysunku 1.
- 3. Pod ułożonymi poleceniami dodaj polecenie, które spowoduje, że kot zamiauczy.
- 4. Uruchom program.
- 5. Zapisz program w pliku pod nazwą *dom*.

#### **Wskazówki:**

- W poleceniach **przesuń** i **obróć** można zmienić domyślnie wyświetloną liczbę kroków i stopni, klikając pole tekstowe i wpisując inne wartości.
- Po umieszczeniu dwóch pierwszych poleceń **obróć** i **przesuń**, warto je zduplikować, a następnie zduplikować powstałe w ten sposób cztery polecenia i… program jest prawie gotowy – wystarczy tylko w niektórych poleceniach odpowiednio zmienić liczby kroków oraz wielkości kątów.

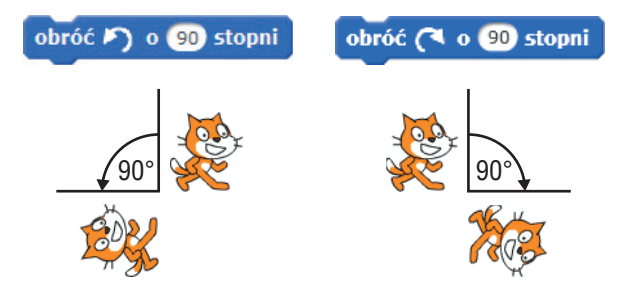

*Rys. 2. Schematycznie pokazany przykład użycia poleceń obrotów: w lewo i w prawo o kąt 90°*

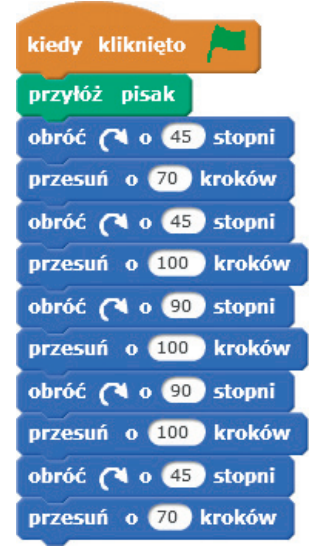

*Rys. 1. Przykład skryptu – ćwiczenie 1.*

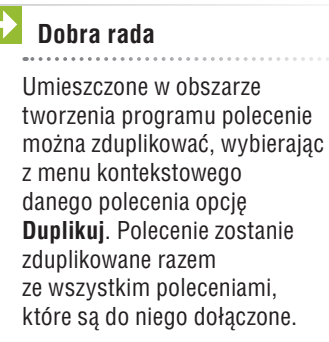

W grupie poleceń **Ruch** umieszczono dwa rodzaje poleceń obrotów: w lewo i w prawo. Zależnie od użytego polecenia, duszek obróci się odpowiednio w lewo lub w prawo o podany kąt (rys. 2.).

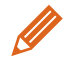

#### **Ćwiczenie 2.** Rysujemy literę

- 1. Utwórz program rysujący figurę pokazaną na rysunku 3., używając tylko obrotów w prawo i przesunięć z grupy **Ruch**. Jaką literę przypomina ta figura?
- 2. Zapisz program w pliku pod nazwą *litera*.

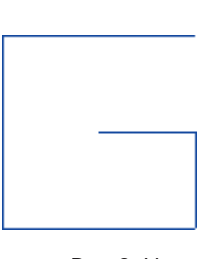

*Rys. 3. Litera – ćwiczenie 2.*

Program Scratch umożliwia zmianę koloru i rozmiaru pisaka. Odpowiednie polecenia umieszczono w grupie **Pisak**. Do zmiany koloru pisaka możemy na przykład wykorzystać barwę występującą w oknie programu. Kolor pobieramy, stosując narzędzie **Selektor kolorów** (**Pobieranie kolorów**), w podobny sposób jak w programie Paint.

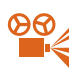

#### **Przykład 1.** Pobieranie koloru

ustaw kolor pisaka na

ustaw kolor pisaka na

- 1. Z grupy **Pisak** wybierz polecenie i umieść je w obszarze tworzenia programu.
- 2. Kliknij pole koloru.
- 3. Przesuń kursor w miejsce na ekranie, z którego chcesz pobrać kolor, i kliknij.
- 4. W polu koloru pojawi się pobrany kolor.

**Uwaga:** Kolor pisaka możesz również zmienić, wykonując czynności opisane

w przykładzie bez umieszczania polecenia w obszarze tworzenia programu.

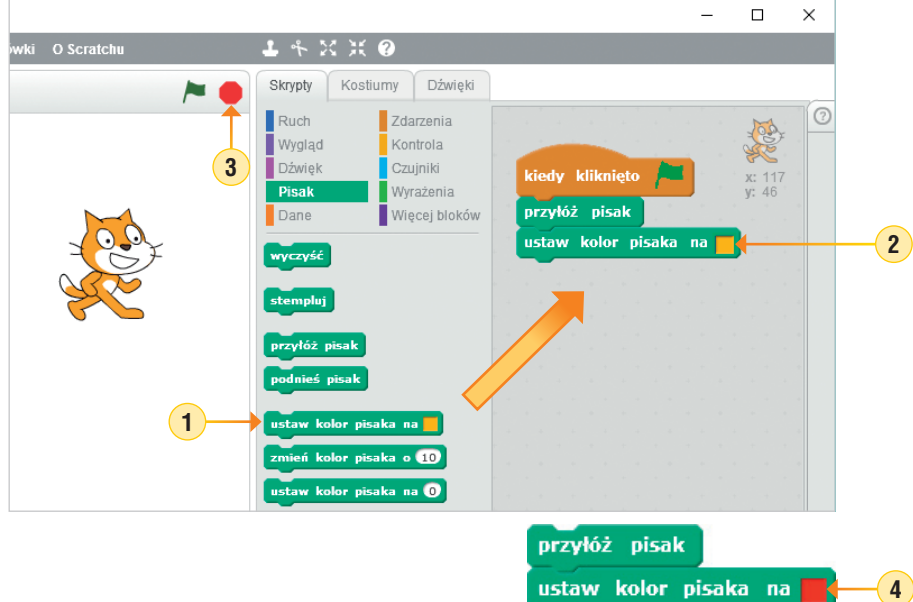

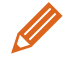

**Ćwiczenie 3.** Zmieniamy kolor i rozmiar pisaka

- 1. Otwórz plik zapisany w ćwiczeniu 2.
- 2. Zmodyfikuj program, aby narysować figurę pokazaną na rysunku 4. Dodaj polecenia ustawiające kolor pisaka na czerwony, a rozmiar – na 4.
- 3. Zapisz plik pod tą samą nazwą.

**Wskazówka:** Rozmiar pisaka możemy ustawić, stosując polecenie z grupy **Pisak**. W polu tekstowym należy zmienić odpowiednio liczbę określającą nowy rozmiar.

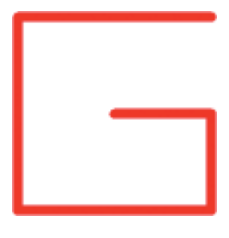

*Rys. 4. Litera – ćwiczenie 3.*

### 2. Umieszczamy duszka w określonym miejscu sceny

Położenie duszka możemy zmienić, chwytając go i upuszczając na scenie. Możemy również użyć polecenia **przesuń**. Jak jeszcze można przenieść duszka w inne miejsce sceny?

Pozycję duszka można zmienić, korzystając z poleceń określających współrzędne danego miejsca sceny. W programie Scratch współrzędna *x* przyjmuje wartości od -240 do 240, a współrzędna *y* – wartości od -180 do 180.

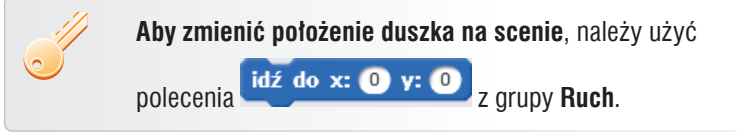

Na przykład polecenie **idź do x:** (100 y: 100 przeniesie duszka do miejsca o współrzędnych (-100, 100). Liczba przed przecinkiem oznacza współrzędną *x*, a po przecinku – współrzędną *y* (rys. 5.).

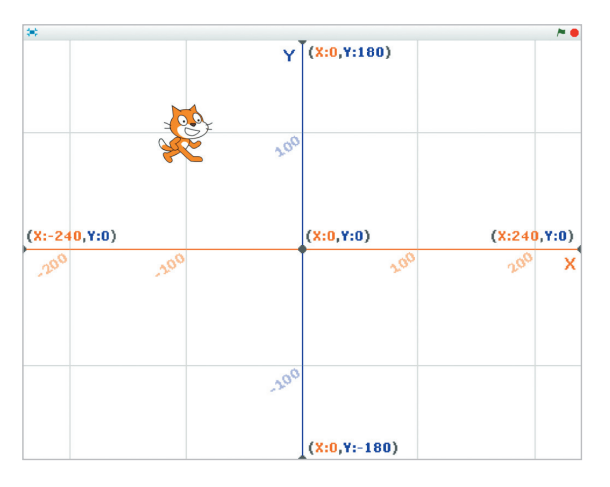

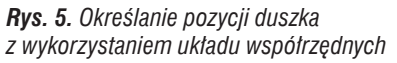

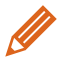

**Ćwiczenie 4.** Zmieniamy pozycję duszka na scenie

- 1. Otwórz plik zapisany w ćwiczeniu 3.
- 2. Zmień program tak, aby duszek zawsze zaczynał rysowanie ze środka sceny i był zwrócony w prawo.
- 3. Zapisz plik pod tą samą nazwą.

#### **Wskazówki:**

- Nowe polecenia należy dodać na początku programu, po poleceniu **kiedy kliknięto**.
- Aby duszek podczas zmieniania pozycji nie rysował linii, należy użyć polecenia **podnieś pisak**.
- Jeśli chcemy, aby duszek odwrócił się w prawo, należy odpowiednio ustawić jego

kierunek, używając polecenia **ustaw kierunek na 90 z** grupy **Ruch**.

### Stosujemy powtarzanie poleceń

Zamierzamy utworzyć program, w którym duszek narysuje kompozycję z wielu kwadratów. W jaki sposób zapisać w języku Scratch powtarzanie poleceń?

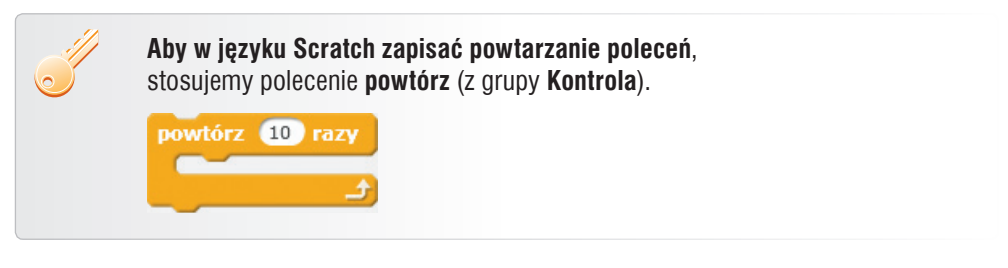

Polecenia, które mają być powtarzane, umieszczamy wewnątrz elementu **powtórz**. W szczególnym przypadku można powtarzać polecenie **powtórz**. Liczbę powtórzeń określamy, zmieniając wartość w polu tekstowym polecenia **powtórz** (domyślnie jest w nim wpisana wartość 10).

Aby narysować kwadrat, wykonujemy czterokrotnie dwa polecenia (rysowanie boku i obrót o 90º). Dlatego w programie zastosujemy polecenie **powtórz 4 razy** (rys. 6.).

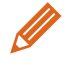

**Ćwiczenie 5.** Rysujemy kwadrat – stosujemy polecenie **powtórz**

- 1. Utwórz program rysujący kwadrat o boku 100 kroków (rys. 6.).
- 2. Zapisz program pod nazwą *kwadrat*.

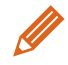

**Ćwiczenie 6.** Stosujemy zagnieżdżone polecenia **powtórz**

- 1. Otwórz plik *kwadrat* zapisany w ćwiczeniu 5.
- 2. Umieść polecenia rysujące kwadrat wewnątrz polecenia **powtórz**, tak jak pokazano na rysunku 7. Dodaj pozostałe polecenia.
- 3. Uruchom program. Objaśnij działanie poszczególnych poleceń programu. Odpowiedz na pytania: *Ile jest narysowanych kwadratów o boku 100 kroków? Ile razy jest wykonywane polecenie przesuń o 100 kroków, a ile razy przesuń o 25 kroków?*
- 4. Zapisz program pod nazwą *kwadraty1*.

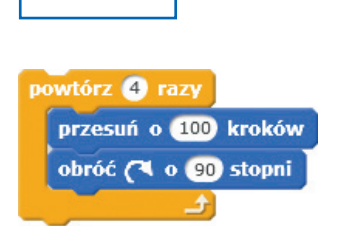

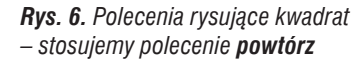

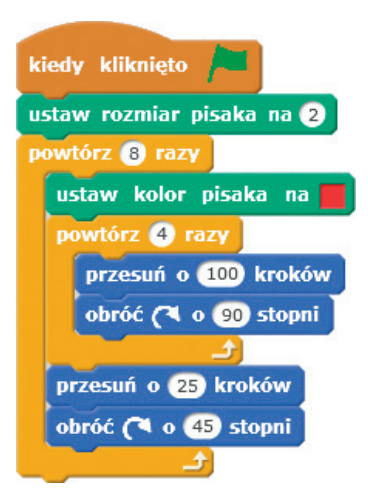

*Rys. 7. Program rysujący kompozycję z kwadratów – ćwiczenie 6.*

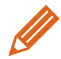

#### **Ćwiczenie 7.** Modyfikujemy program

- 1. Otwórz plik *kwadrat* zapisany w ćwiczeniu 5.
- 2. Zmodyfikuj program tak, aby otrzymać efekt podobny do pokazanego na rysunku 8. W kompozycji po prawej stronie każdy kwadrat narysowano innym kolorem.
- 3. Zapisz program pod nazwą *kwadraty2*.

#### **Wskazówki:**

- Na początku programu umieść polecenie **wyczyść**.
- Pamiętaj o możliwości duplikowania poleceń.
- Do narysowania kompozycji wyświetlonej po prawej stronie zastosuj w odpowiednim

miejscu programu polecenie zmień kolor pisaka o **10** Aby uzyskać wyraźny efekt zmiany koloru, zwiększ liczbę w polu tekstowym polecenia.

- Zmień odpowiednio położenie duszka przed rysowaniem każdej z kompozycji, stosując polecenie **idź do**.
- Użyj poleceń **podnieś pisak** i **przyłóż pisak**, aby duszek nie rysował niepotrzebnych linii.

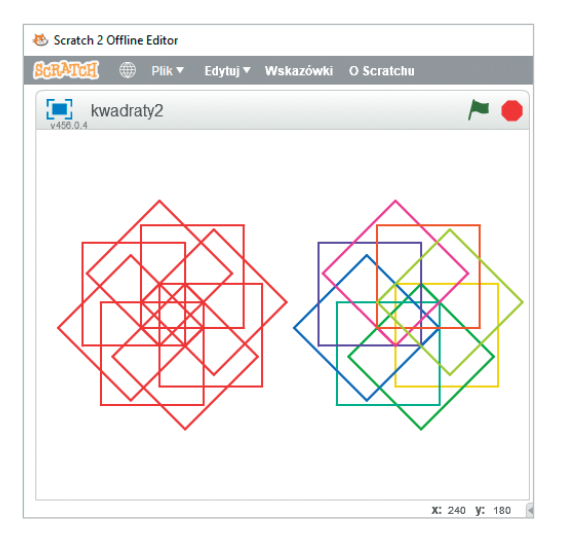

*Rys. 8. Efekt wykonania programu – ćwiczenie 7.*

## 4. Programujemy historyjkę

Chcemy utworzyć program, w którym scena zostanie zamieniona na obraz pustyni, po której będzie biegał tam i z powrotem niebieski pies, a po niebie będzie latał kolorowy ptak (rys. 9.). W jaki sposób dodać nowe duszki, wyświetlić je na nowym tle, a następnie wprawić w ruch?

W programie Scratch duszek może przyjmować różne postacie. Można wybrać postać z przygotowanych w programie, zmodyfikować istniejącą postać lub narysować nową, korzystając z edytora grafiki dostępnego na karcie **Kostiumy** (rys. 9.). Można również wprowadzić na scenę więcej niż jednego duszka i dla każdego ułożyć oddzielne polecenia. Istnieje też możliwość zmiany tła sceny.

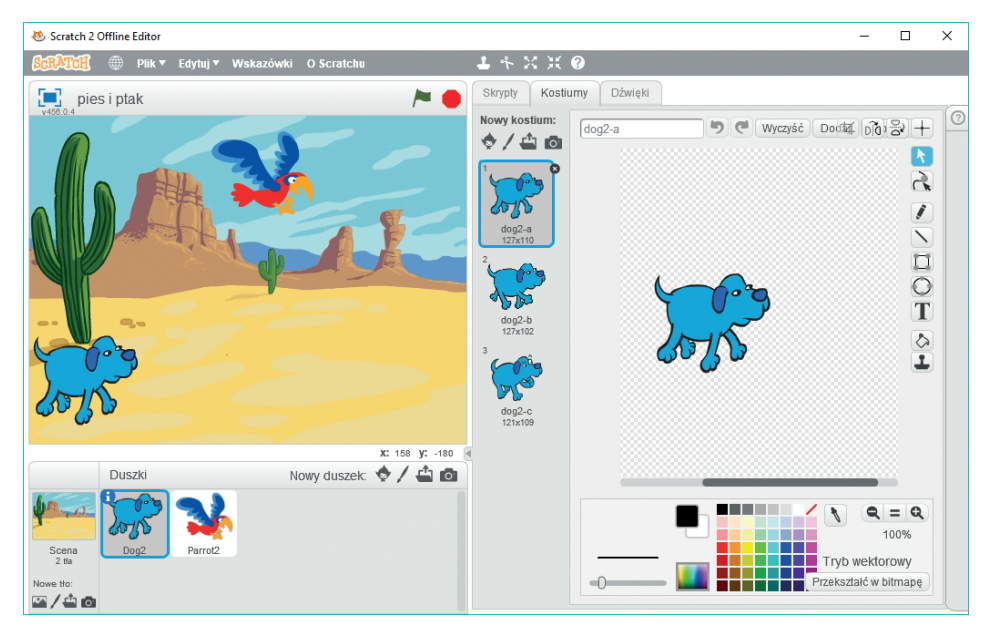

*Rys. 9. Przykład sceny ze zmienionym tłem i dwoma duszkami. Po prawej stronie odsłonięta karta Kostiumy z widocznymi kostiumami duszka-psa i edytorem grafiki wbudowanym do programu Scratch*

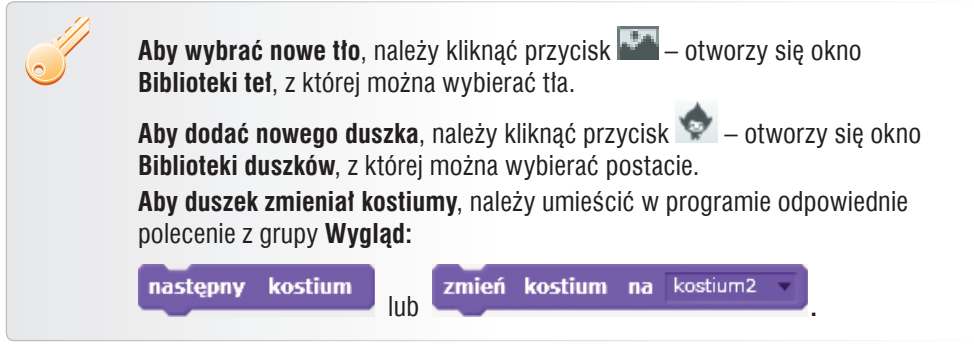

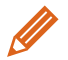

**Ćwiczenie 8.** Zmienianie tła i dodawanie postaci duszka

- 1. Utwórz nowy program. Zmień tło na krajobraz pustynny.
- 2. Dodaj duszka-psa. Usuń duszka-kota.
- 3. Ustaw początkowe współrzędne *x* i *y* pozycji duszka-psa tak, aby zaczynał ruch w miejscu pokazanym na rysunku 9.
- 4. Duszek-pies ma poruszać się po scenie od lewej do prawej strony i z powrotem.
- 5. Powtarzaj 200 razy przesuwanie się duszka-psa o 10 kroków, przy czym ruchy duszka nie powinny być zbyt szybkie i nie powinien on "uciekać" poza scenę.
- 6. Zapisz program w pliku pod nazwą *na pustyni*.

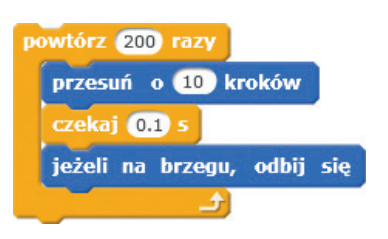

*Rys. 10. Zastosowanie poleceń czekaj i jeżeli na brzegu, odbij się – ćwiczenie 8.*

#### **Wskazówki:**

- Aby ruchy duszka były wolniejsze, zastosuj polecenie **czekaj** z grupy **Kontrola** (rys. 10.). W polu tekstowym możesz wpisać liczbę dziesiętną, którą w programie Scratch zapisuje się z kropką (np. 0.3, 0.2). Im mniejsza liczba, tym szybsze będą ruchy.
- Aby pies "nie uciekał" za scene, zastosuj polecenie **jeżeli na brzegu, odbij się** z grupy **Ruch** (rys. 10.).

#### **Dobra rada**

Po umieszczeniu duszka na scenie możemy zwiększyć jego rozmiar

– kliknąć przycisk **Zwiększ** , a następnie klikać postać duszka.

Kliknięcie przycisku **Zmniejsz** , a następnie klikanie postaci duszka, zmniejsza jego rozmiar.

Żeby duszek-pies nie chodził do góry nogami, można zmienić styl obrotów duszka.

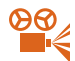

 **Przykład 2.** Ustawianie stylu obrotu duszka

- 1. Uaktywnij (kliknij) duszka w obszarze **Duszki**  postać powinna być otoczona niebieską ramką.
- 2. Kliknij przycisk umieszczony w górnym lewym rogu ikony aktywnego duszka.
- 3. Wybierz odpowiedni styl obrotów, np. dwustronny (prawo-lewo).
- 4. Sprawdź ustawiony kierunek i ewentualnie popraw go.

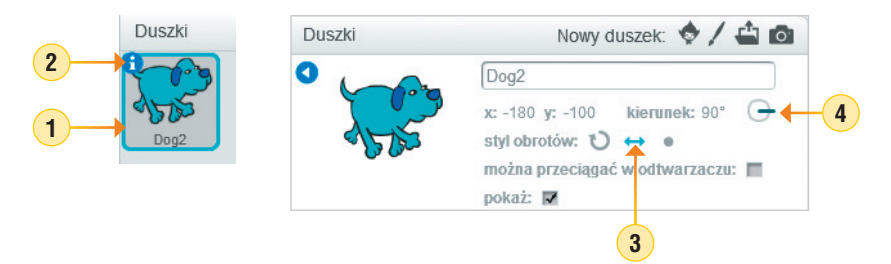

#### **Uwagi:**

- Aby duszek poruszał się w poziomie, kierunek powinien być ustawiony na 90º.
- Ustawienia kierunku ruchu duszka można zmieniać, obracając (po kliknięciu) niebieski wskaźnik na tarczy kierunku.
- Aktualnie wybrany styl obrotów jest wyróżniony kolorem niebieskim.

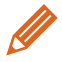

**Ćwiczenie 9.** Zmieniamy kostiumy i ustawiamy styl obrotów duszka

- 1. Otwórz plik zapisany w ćwiczeniu 8. Zmodyfikuj program:
	- a) usuń kostium oznaczony literą *c*,
	- b) spraw, aby duszek nie chodził do góry nogami korzystając z przykładu 2., ustaw styl obrotów dwustronny (prawo-lewo).
	- c) zmieniaj kostiumy duszka-psa, tak aby duszek w trakcie przejścia przebierał nogami – umieść polecenie **następny kostium** wewnątrz polecenia **powtórz**.
- 2. Zapisz plik pod tą samą nazwą.

Chcemy dodać duszka, który będzie przemieszczał się w sposób losowy po wybranym obszarze sceny.

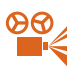

 **Przykład 3.** Losowe przemieszczanie się duszka po scenie

- leć przez  $\mathbf{0}$  s do x:  $\mathbf{0}$ y: 1. Z grupy **Ruch** wybierz polecenie .
- 2. Z grupy Wyrażenia wybierz element **losuj od 1** do 10
- 3. Do pól tekstowych (**x:** i **y:**) polecenia **leć** wstaw polecenia **losuj** i wpisz odpowiednie wartości, które mają być generowane losowo przez program (**od… do…**).

**Uwaga:** Jeśli dla współrzędnej *x* wpiszemy wartości od -240 do 240, a dla współrzędnej *y* – od 0 do 180, to duszek będzie poruszał się po całej szerokości górnej części sceny.

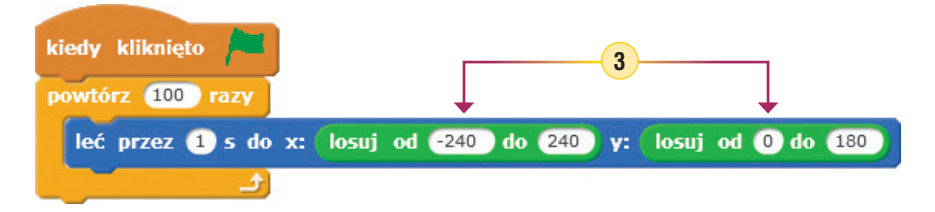

**Uwaga**  W obszarze tworzenia programu układamy skrypt dla aktywnego duszka. Aby rozpocząć tworzenie

skryptu dla danego duszka, należy w obszarze **Duszki** uaktywnić (kliknąć) tego duszka.

**Ćwiczenie 10.** Dodajemy drugiego duszka, poruszającego się losowo po scenie

- 1. Otwórz plik zapisany w ćwiczeniu 9.
- 2. Dodaj duszka-papugę. Zmniejsz rozmiar postaci.
- 3. Korzystając z przykładu 3., utwórz skrypt, w którym duszek-papuga będzie latał losowo po górnej części sceny. Ustaw prędkość lotu na pół sekundy (wpisz liczbę 0.5). Wszystkie polecenia powtarzaj 200 razy.
- 4. Duszek-papuga w trakcie lotu powinien zmieniać kostiumy. Dodaj odpowiednie polecenia wewnątrz polecenia **powtórz**.
- 5. Zapisz plik pod tą samą nazwą.

### 5. Tworzymy grę dla jednego gracza

Zamierzamy utworzyć grę, w której wezmą udział dwa duszki: ballerina i piłka. Duszek-piłka będzie poruszał się losowo po całej scenie, a duszkiem-balleriną będziemy sterować, naciskając klawisze strzałek. Jak zaprogramować możliwość decydowania, w jakim kierunku ma się przemieścić duszek?

W języku Scratch kolejność wykonywania poleceń może zależeć od zaistnienia określonych zdarzeń, np. naciśnięcia wybranego klawisza na klawiaturze. Ta możliwość jest przydatna podczas tworzenia gier komputerowych.

W naszej grze duszek-ballerina będzie się poruszał po scenie zależnie od naciśniętego klawisza. Mamy więc do czynienia z **sytuacjami warunkowymi**.

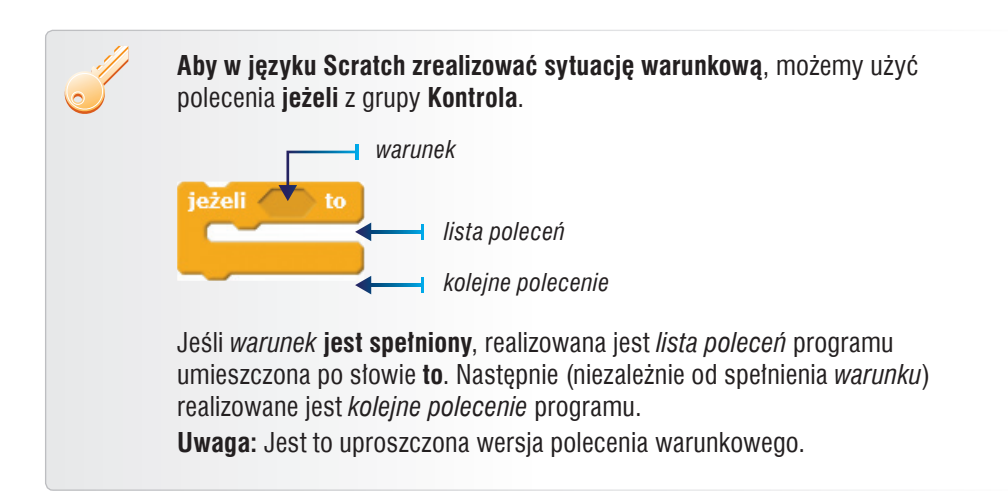

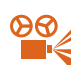

 **Przykład 4.** Stosowanie polecenia warunkowego w wersji uproszczonej

- **1** 1. Umieść *warunek* w polu warunku – *warunkiem* może być wybrane zdarzenie z grupy **Czujniki**, np. **klawisz** *spacja* **naciśnięty?**
- 2. Rozwiń listę wyboru polecenia (naciskając strzałkę przy domyślnym klawiszu *spacja*) i wybierz np. *strzałka w lewo*.
- 3. Po słowie **to** umieść polecenia, które mają być wykonywane, jeśli *warunek* jest spełniony.

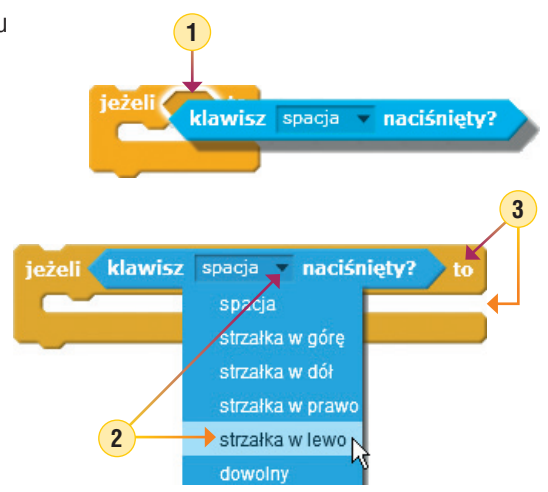

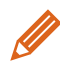

**Ćwiczenie 11.** Sterujemy duszkiem w czterech kierunkach

- 1. Utwórz program, w którym scena zostanie zamieniona na wybrany obraz, a duszek-ballerina będzie poruszał się po scenie w prawo, w lewo, w górę i w dół, zależnie od naciśniętych klawiszy strzałek.
- 2. Wszystkie polecenia powtarzaj nieskończenie wiele razy.
- 3. Zapisz program w pliku pod nazwą *ballerina z piłką*.

#### **Wskazówki:**

- Tło sceny pokazane na rysunku 11. zostało wybrane z gotowych teł, a następnie inaczej pokolorowane w edytorze grafiki wbudowanym do programu Scratch.
- Na rysunku 12. pokazana jest część programu, w której określono, że duszek-ballerina porusza się w górę i w dół po naciśnięciu odpowiednich klawiszy strzałek. Aby dodać kolejne polecenia, skorzystaj z możliwości duplikowania poleceń, a następnie zmień odpowiednio *warunki* i ustawienia kierunków.
- Aby duszek-ballerina nie chodził bokiem, ani do góry nogami, pamiętaj o odpowiednim ustawieniu stylu obrotów duszka (przykład 2.).

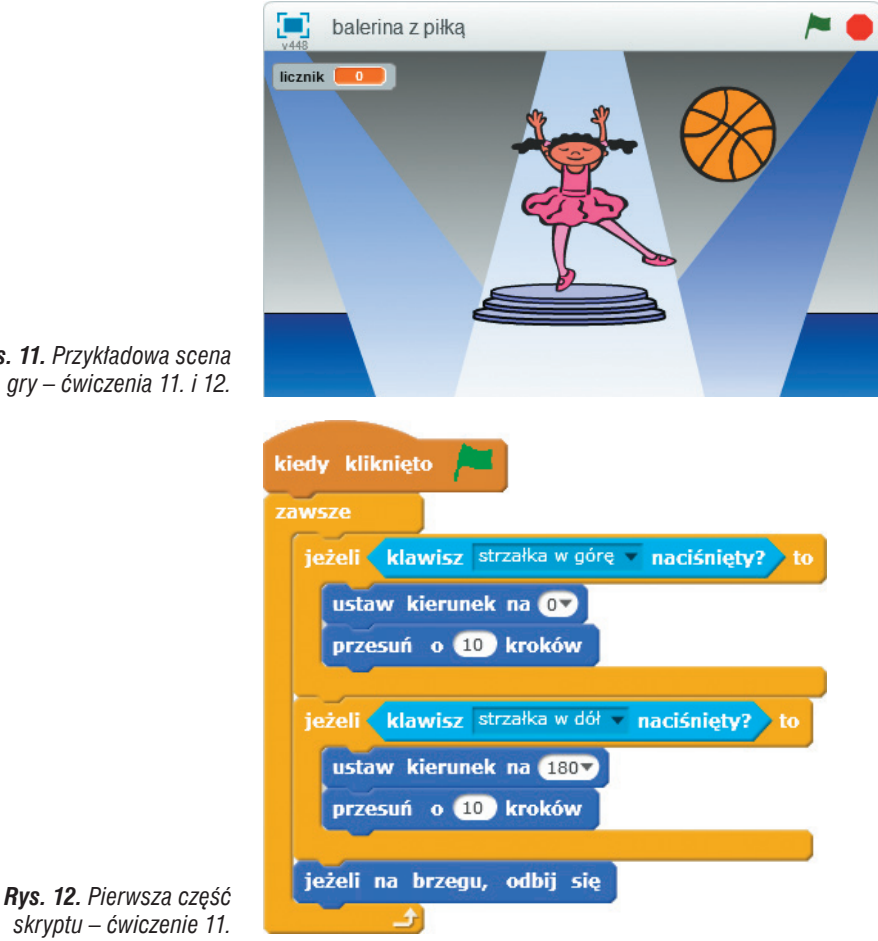

*Rys. 11. Przykładowa scena gry – ćwiczenia 11. i 12.*

*skryptu – ćwiczenie 11.*

**Ćwiczenie 12.** Piszemy skrypt dla duszka poruszającego się losowo po całej scenie

- 1. Otwórz plik zapisany w ćwiczeniu 11.
- 2. Dodaj duszka-piłkę i utwórz dla niego skrypt, w którym duszek będzie poruszał się nieskończenie wiele razy w losowy sposób po całej scenie.
- 3. Zapisz plik pod tą samą nazwą.

**Wskazówka:** Zastosuj polecenie **leć** i umieść je w pętli **zawsze**.

### Stosujemy zmienne – zliczamy punkty

Chcemy zliczać punkty, gdy duszki się dotkną. W jaki sposób wprowadzić do gry zliczanie punktów?

W programie Scratch można korzystać ze zmiennych. W naszej grze utworzymy zmienną o nazwie *licznik*, dzięki której będziemy pamiętać liczbę zdobytych punktów.

Liczba zdobytych punktów będzie zależała od spełnienia warunku (tu: dotknięcia się duszków), dlatego zastosujemy również polecenie warunkowe.

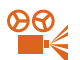

 **Przykład 5.** Tworzenie nowej zmiennej w programie

- 1. W grupie **Dane** na karcie **Skrypty** kliknij przycisk otworzy się okno dialogowe **Nowa zmienna**.
- 2. W polu tekstowym **Nazwa zmiennej** wpisz nazwę zmiennej, np. *licznik*.
- 3. Kliknij przycisk **OK**.
- 4. Utworzona zmienna i polecenia dotyczące jej stosowania pojawią się w panelu poleceń.

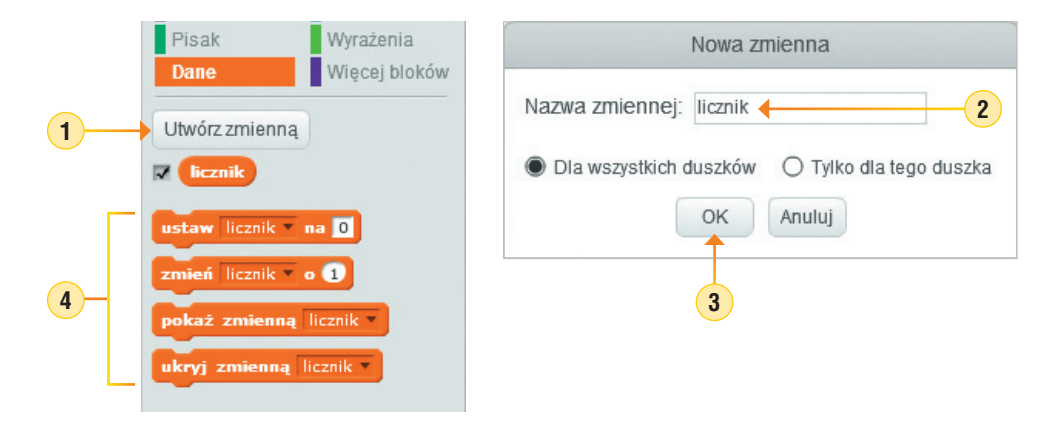

 **Przykład 6.** Zliczanie punktów zależne od warunku

1. Aby punkty w grze zliczały się od zera, wyzeruj na początku programu zmienną *licznik*,

stosując polecenie ... ustaw licznik ... na 0

- 2. Aby zliczać punkty, gdy duszki się dotkną, do polecenia warunkowego wstaw warunek dotyka × ?. z grupy **Czujniki** i z listy wyboru wybierz nazwę danego duszka.
- 3. Jeśli warunek jest spełniony, powinny zliczać się punkty. Dodaj polecenie

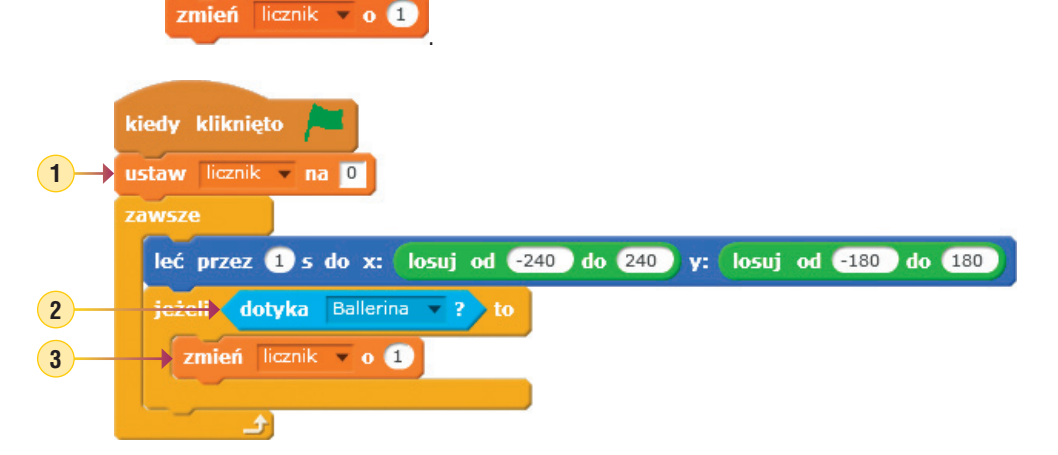

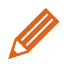

#### **Ćwiczenie 13.** Zliczamy punkty w grze

- 1. Otwórz plik zapisany w ćwiczeniu 12. Zmodyfikuj program tak, aby gracz otrzymywał jeden punt, gdy duszki się dotkną.
- 2. Korzystając z przykładu 5., utwórz zmienną o nazwie *licznik*.
- 3. Korzystając z przykładu 6., uzupełnij skrypt dla duszka-piłki.
- 4. Zapisz plik pod tą samą nazwą.
- 5. Uruchom program i obserwuj na scenie zmieniającą się wartość zmiennej *licznik*.

**Uwaga:** *Licznik* po wykonaniu polecenia **ustaw** *licznik* **na** 0 jest równy zero. Wykonanie pierwszy raz polecenia **zmień** *licznik* **o** 1 spowoduje, że *licznik* przyjmie wartość 1. Kolejne wykonanie polecenia **zmień** *licznik* **o** 1 powoduje, że *licznik* zwiększa się o jeden, czyli będzie przyjmował wartości: 2, 3, 4 itd.

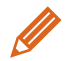

**Ćwiczenie 14.** Dodajemy trzeciego duszka i wprowadzamy odejmowanie punktów

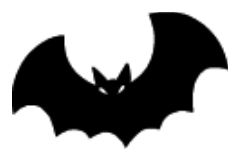

*Rys. 13a. Przykładowy trzeci duszek – ćwiczenie 14.*

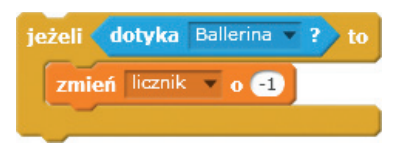

*Rys. 13b. Polecenie warunkowe dla duszka-nietoperza – ćwiczenie 14.*

- 1. Otwórz plik zapisany w ćwiczeniu 13.
- 2. Dodaj duszka-nietoperza (rys. 13a), który ma się poruszać losowo pocałej scenie, podobnie jak piłka.
- 3. Wprowadź warunek odejmowania punktów w grze – gdy duszek-ballerina i duszek-nietoperz dotkną się, licznik ma zmniejszać się o 1 (rys. 13b).
- 4. Zapisz program w pliku pod nazwą *gra trzy duszki*.

**Wskazówka:** Polecenia dla duszka-nietoperza są bardzo podobne do poleceń dla duszka-piłki, dlatego możesz zdublować polecenia duszka-piłki i kopię przeciągnąć na duszka-nietoperza w obszarze **Duszki**. Następnie wprowadź niezbędne poprawki i usuń zerowanie zmiennej licznik w skrypcie duszka-nietoperza.

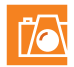

#### **Warto zapamiętać**

- W języku Scratch program tworzymy, układając polecenia w obszarze tworzenia programu (na karcie **Skrypty**). Polecenia wykonuje postać zwana duszkiem. Polecenia reprezentowane są przez elementy graficzne umieszczone w dziesięciu grupach. Polecenia można łączyć, tworząc tzw. skrypty.
- W języku Scratch możemy zapisywać powtarzające się polecenia, stosując polecenie **powtórz.**
- W języku Scratch możemy umieścić na scenie więcej niż jednego duszka i dla każdego napisać oddzielny skrypt.
- W języku Scratch kolejność wykonywania poleceń może zależeć od zaistnienia określonych zdarzeń, np. naciśnięcia wybranego klawisza na klawiaturze.
- W języku Scratch sytuację warunkową realizujemy, stosując polecenie warunkowe **jeżeli**.
- W języku Scratch można stosować zmienne. Zmienną należy wcześniej utworzyć.

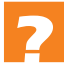

#### **Pytania**

- 1. Wyjaśnij na przykładzie, na czym polega tworzenie programu w języku Scratch.
- 2. W jaki sposób można uruchomić program utworzony w języku Scratch?
- 3. Wyjaśnij na przykładzie sposób zmiany koloru i rozmiaru pisaka.
- 4. W jaki sposób można umieścić duszka w pozycji określonej współrzędnymi (120, -100)?
- 5. Wyjaśnij na przykładzie, w jaki sposób w języku Scratch można zapisać powtarzające się polecenia.
- 6. W jaki sposób można zmienić tło sceny?
- 7. W jaki sposób można zmienić postać duszka?
- 8. Na czym polega zmiana kostiumu duszka? Wyjaśnij na przykładzie.
- 9. Wyjaśnij na przykładzie, w jaki sposób realizuje się sytuację warunkową w języku Scratch. Podaj przykłady zdarzeń, które mogą być warunkami w poleceniu **jeżeli**.
- 10. W jaki sposób w języku Scratch tworzy się zmienną? Omów na przykładzie.

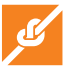

### **Zadania**

- 1. Ułóż polecenia pokazane na rys. 14. Uruchom skrypt. Zmień wartości kąta i liczby kroków, aby otrzymać inny obraz. Dodaj dodatkowe polecenia **przesuń** i **obróć** – według własnego pomysłu. Uruchom program. Zapisz program w pliku pod nazwą *łamana*.
- 2. Utwórz program, w którym duszek narysuje figurę pokazaną na rysunku 15. Zapisz program w pliku pod nazwą *figura*.
- 3. Utwórz program, w którym duszek narysuje (schematycznie) pierwszą literę twojego imienia. Zastosuj swój ulubiony kolor i pogrubioną linię. Zapisz program w pliku, który nazwiesz swoim imieniem.
- 4. Utwórz program, w którym duszek narysuje figurę według twojego pomysłu. Zastosuj kolory i zmianę grubości linii. Zapisz program w pliku pod nazwą *figura1*.
- 5. Utwórz program rysujący trójkąt równoboczny o boku długości 80 kroków w kolorze zielonym. Zapisz program w pliku pod nazwą *trójkąt*.
- 6. Utwórz program rysujący kompozycję składającą się z trójkątów równobocznych według własnego pomysłu (możesz wzorować się na ćwiczeniu 7.). Zapisz program w pliku pod nazwą *trójkąty*.
- 7. Otwórz plik *dom* zapisany w ćwiczeniu 1. Dodaj polecenia rysujące płotek składający się z takich samych sześciu sztachet. Zapisz program w pliku pod nazwą *dom z płotem*.

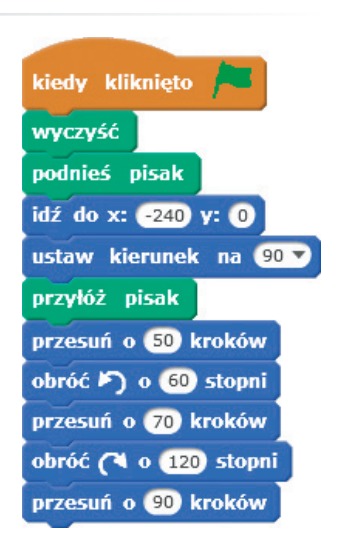

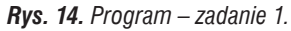

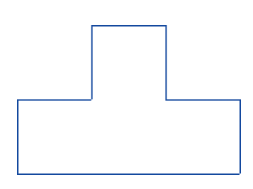

*Rys. 15. Efekt wykonania programu – zadanie 2.*

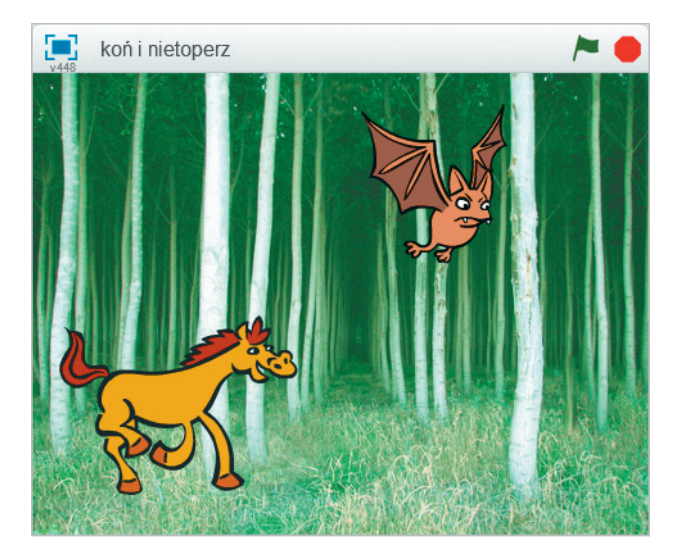

*Rys. 16. Przykładowa scena – zadanie 10.*

- 8. Otwórz plik *na pustyni* zapisany w ćwiczeniu 8. Dodaj po prawej stronie postać lwa, który będzie poruszał się powyżej psa i w przeciwnym niż on kierunku. Zapisz plik pod tą samą nazwą.
- 9. Otwórz plik *na pustyni* zapisany w zadaniu 8. Pokoloruj postacie psa i lwa. Zapisz plik pod tą samą nazwą.
- 10. Utwórz program, w którym po scenie zamienionej na las będzie galopował tam i z powrotem koń i latał (poruszając się losowo) nietoperz. Na rysunku 16. pokazana jest przykładowa scena. Ruch duszka-konia powinien zacząć się z lewej strony. Zmieniaj kostiumy postaci i ewentualnie rozmiary duszków. Ruchy postaci powtarzaj po 200 razy. Zapisz program w pliku pod nazwą *koń i nietoperz*.
- 11. Utwórz program, w którym po scenie podobnej do pokazanej na rysunku 17a będą poruszać się losowo cztery duszki: trzy kolorowe piłki w dolnej części sceny i motyl w górnej części sceny. Zmieniaj kostiumy piłek (rys. 17b). Zapisz program w pliku pod nazwą *piłki i motyl*.

#### **Wskazówki**:

- · Aby dodać trzy takie same duszki-piłki, dla których ma być ułożony taki sam skrypt, wystarczy dwukrotnie zduplikować pierwszego duszka-piłkę (z menu kontekstowego duszka wybrać polecenie **duplikuj**).
- · Aby duszki-piłki zmieniały kostiumy w innej kolejności, można zmienić kolejność kostiumów (rys. 17b), przeciągając i upuszczając dany kostium w inne miejsce.
- 12. Utwórz grę, w której wezmą udział dwa duszki. Jeden z duszków ma poruszać się losowo po całej scenie. Drugim duszkiem będziemy sterować (w lewo, w prawo, w górę, w dół), naciskając wybrane klawisze. Jeśli duszki się dotkną, otrzymujemy 10 punktów. Wybierz samodzielnie tło i postacie duszków (możesz również zmodyfikować istniejące postacie lub narysować nowe). Zapisz program w pliku pod nazwą określającą tematykę gry.

 **Wskazówka**: Własne sceny, tworzone np. w programie Paint, zapisz w plikach z rozszerzeniem *png*.

13. Otwórz plik zapisany w zadaniu 12. Dodaj trzeciego duszka, który ma poruszać się losowo po całej scenie. Jeśli nowy duszek i duszek sterowany klawiszami dotkną się, tracimy 10 punktów. Zapisz plik pod tą samą nazwą.

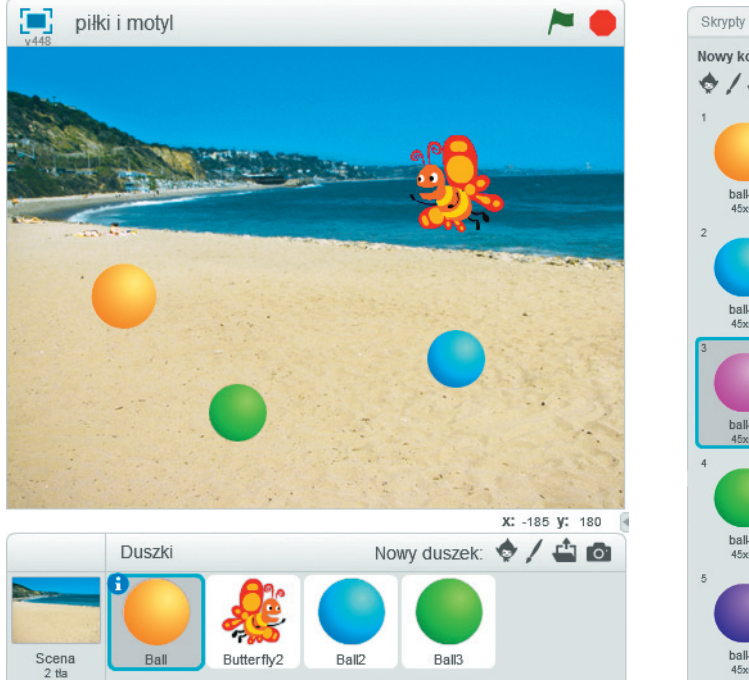

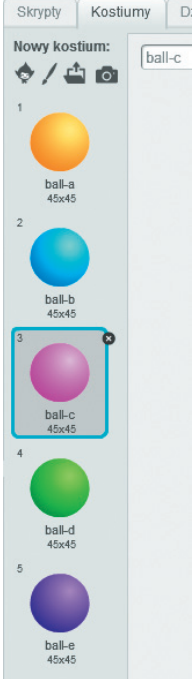

*Rys. 17a. Przykładowa scena – zadanie 11. Rys. 17b. Przy kładowe kostiumy* 

*duszka-piłki – zadanie 11.*

#### **Dla zainteresowanych**

- 14. Stosując polecenie **powtórz**, zmodyfikuj program zapisany w ćwiczeniu 1., aby powstała kompozycja pokazana na rysunku 18.
- 15. Stosując polecenie **powtórz**, zmodyfikuj program zapisany w ćwiczeniu 5., aby powstała kompozycja pokazana na rysunku 19.

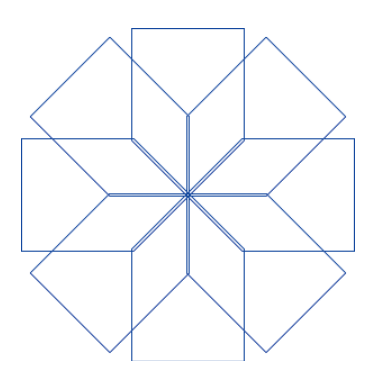

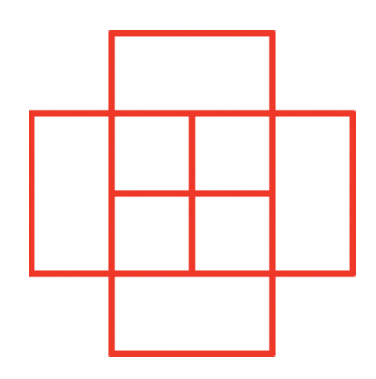

*Rys. 18. Kompozycja – zadanie 14. Rys. 19. Kompozycja – zadanie 15.*

16. Utwórz program, w którym duszek narysuje wymyśloną przez ciebie kompozycję. Zapisz program w pliku pod nazwą *moja kompozycja*.

- 17. Utwórz program, w którym na scenie podobnej do pokazanej na rysunkach 20a i 20b po chodniku będzie chodził tam i z powrotem duszek-chłopiec, a ulicą będzie jeździł duszek-samochód, zachowując zasadę ruchu prawostronnego. Ruch obydwu duszków powinien zacząć się z lewej strony sceny. Powtarzaj ruchy wszystkich postaci nieskończenie wiele razy. Zapisz program w pliku pod nazwą *droga*.  **Wskazówki**:
- Dla duszka-samochodu zastosuj do poruszania się po jezdni polecenie

, ustalając odpowiednio współrzędne *x* i *y*.

• Do zmiany kierunku jazdy zastosuj polecenie **ustaw kierunek** na 90 **v** 

leć przez  $\mathbf 0$  s do x:  $\mathbf 0$  y:  $\mathbf 0$ 

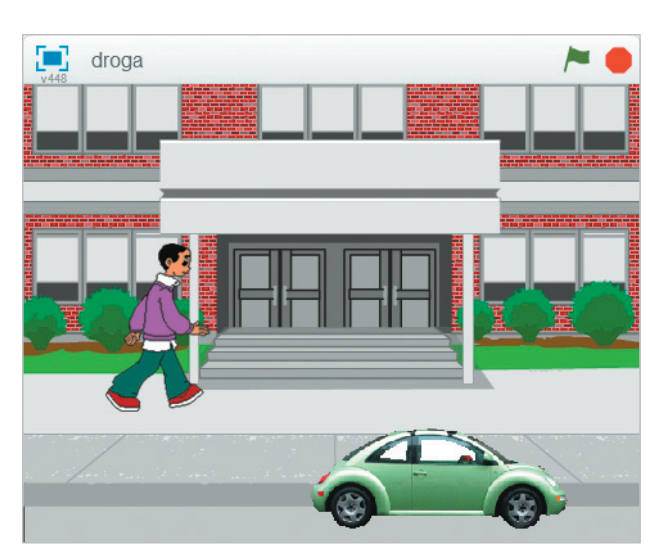

*Rys. 20a. Przykładowa scena (ruch w prawo) – zadanie 17.*

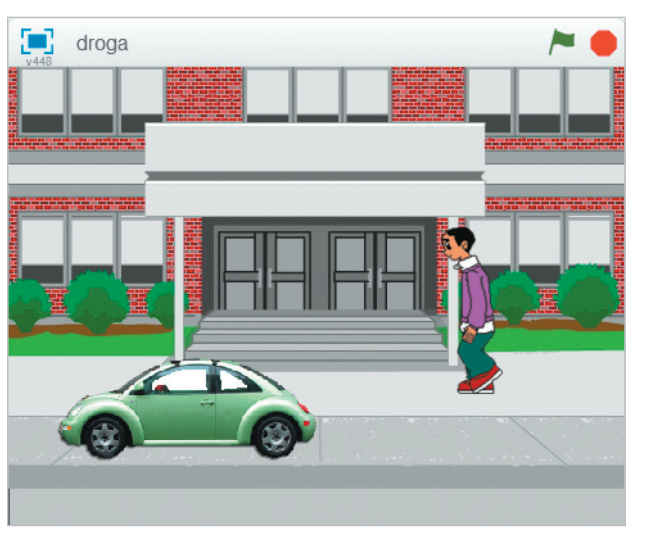

*Rys. 20b. Przykładowa scena (ruch w lewo) – zadanie 17.*

18. Utwórz grę według własnego pomysłu. Korzystając z **Pomocy**, zapoznaj się samodzielnie z innymi możliwościami programu Scratch. Uwzględnij nowe funkcje w swojej grze. Zapisz program w pliku pod nazwą *moja gra*.